# **Konfiguration**

Die gesamte Konfiguration von TightGate-Monitoring erfolgt menübasiert. Es ist hierzu die Anmeldung über ein Terminalprogramm (z. B. "puTTY") am Monitoring-Server erforderlich. Die Konfigurationseinstellungen werden als Administrator *config* vorgenommen. Das Administrationskonzept entspricht grundsätzlich dem der anderen Server der TightGate-Produktlinie.

Voraussetzungen zum Betrieb:

- Betriebsbereit konfigurierter E-Mail-Versand für E-Mail-Benachrichtigung
- Für SMS-Versand: Zugriff über Port 443 (TCP) zum SMS-Expert-Provider

## **Monitoring aktivieren**

Bevor ein Server mittels TightGate-Monitoring überwacht werden kann, muss dieser als neuer Host dem Monitoring-System bekannt gemacht werden. Folgende Einstelloptionen stehen zur Verfügung:

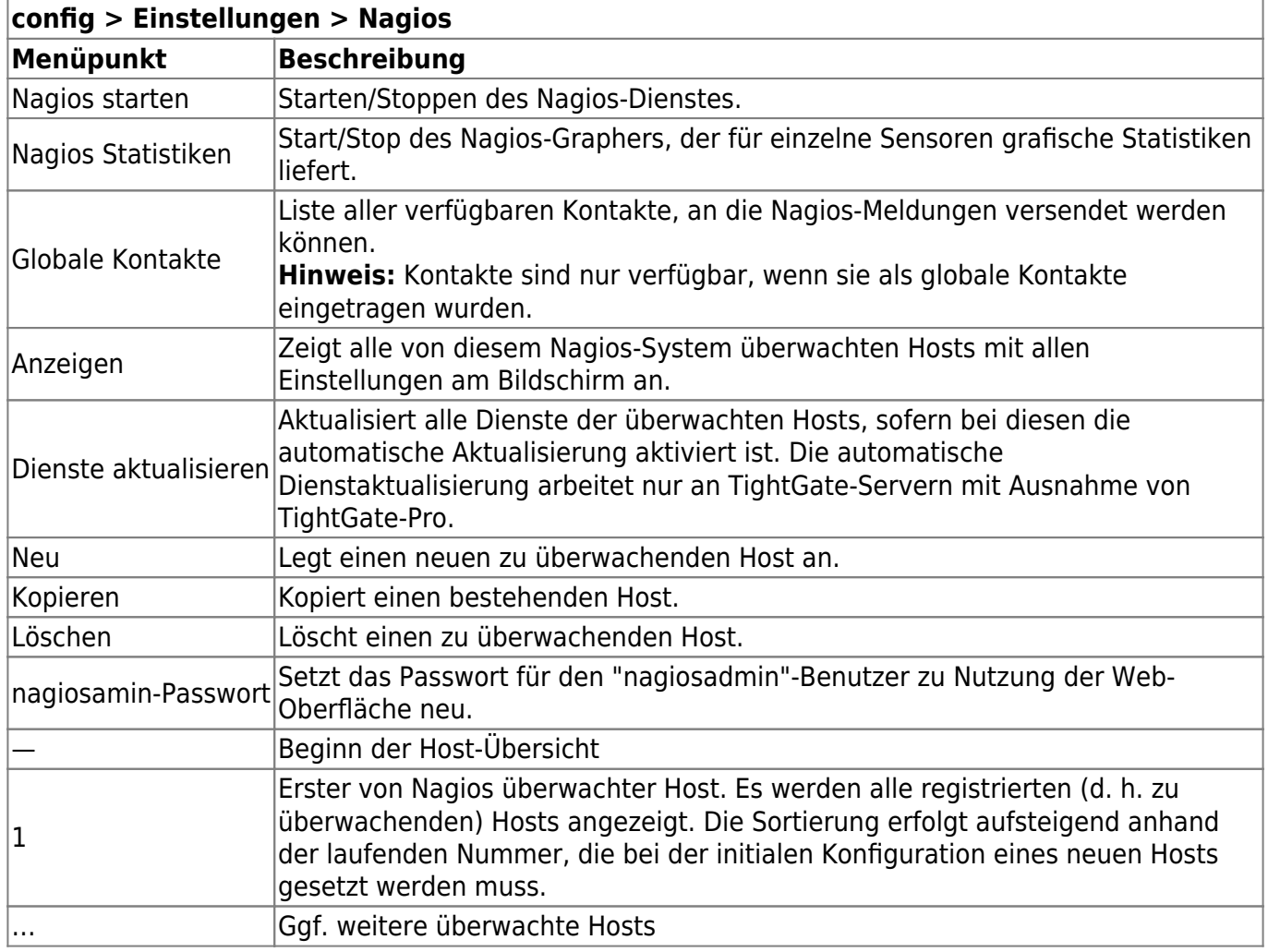

### **Globale Kontakte und Warnstufen**

Das Anlegen globaler Kontakte dient als Vorgabe, welche Adressen per E-Mail oder SMS benachrichtigt werden sollen. Es kann ebenfalls festgelegt werden, für welche Art von Warnstufen das Nagios-System die Kontakte benachrichtigt. Bevor ein Nagios-Host definiert werden kann, muss mindestens ein globaler Kontakt definiert sein, maximal können 999 Kontakte angelegt werden. Nachfolgende Einstelloptionen bestehen:

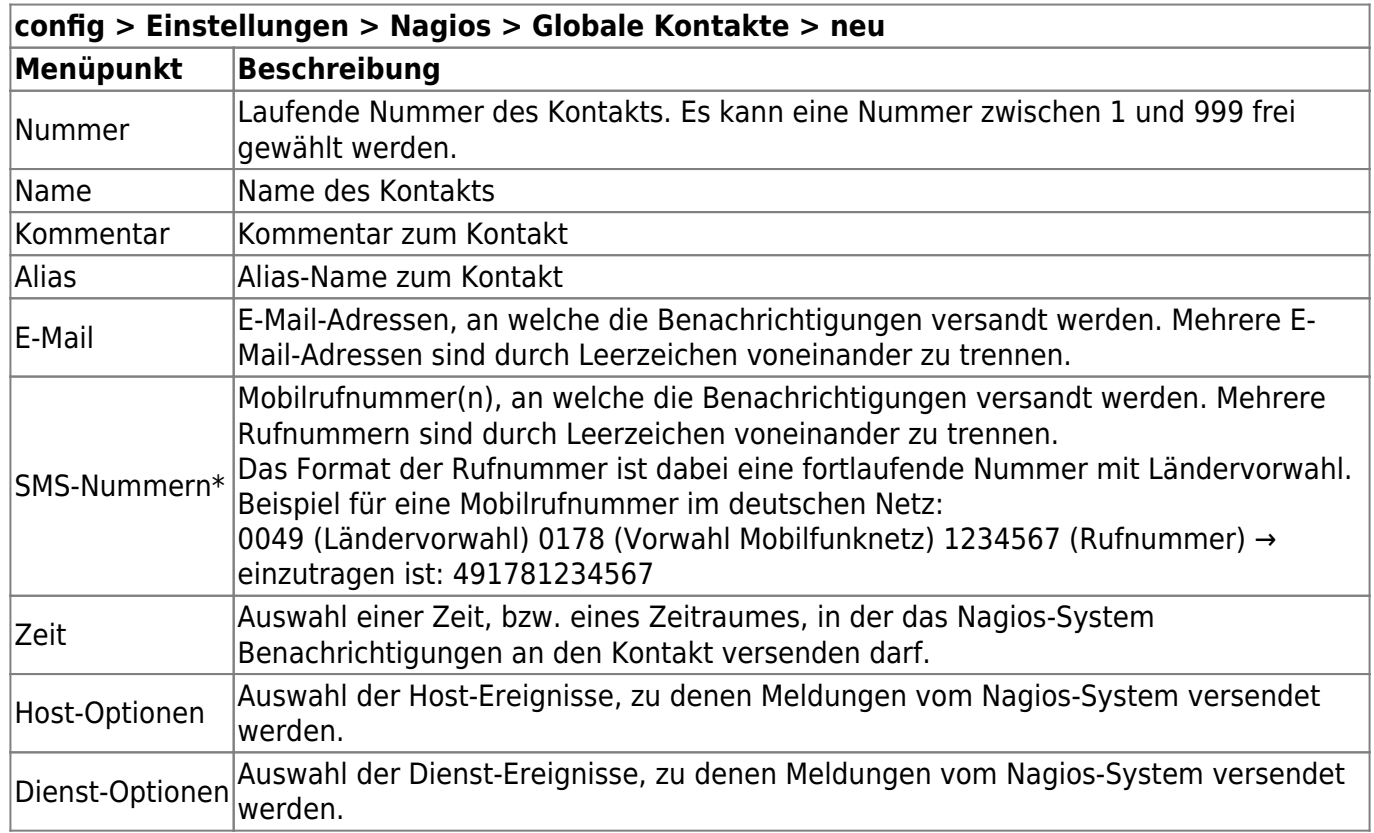

\*Zur Nutzung der SMS-Funktionalität ist ein gültiger Account bei der Firma [SMS-Expert], Hamburg, notwendig. Durch Inanspruchnahme des SMS-Dienstes entstehen weitere Kosten. Je nach Einstellung können sehr viele SMS versandt werden. Da es sich um einen Prepaid-Dienst handelt, ist der SMS-Versand nur bei bestehendem Guthaben möglich. Die notwendigen Einstellungen zur Übermittlung der SMS via SMS-Expert werden auf der Hauptseite unter *config > Einstellungen > Nagios > Globale Kontakte* vorgenommen.

# **Nagios-Hosts anlegen**

Bevor ein Server mittels TightGate-Monitoring überwacht werden kann, muss er dem Monitoring-Server bekannt gemacht werden. Dies geschieht über nachfolgende Einstelloptionen:

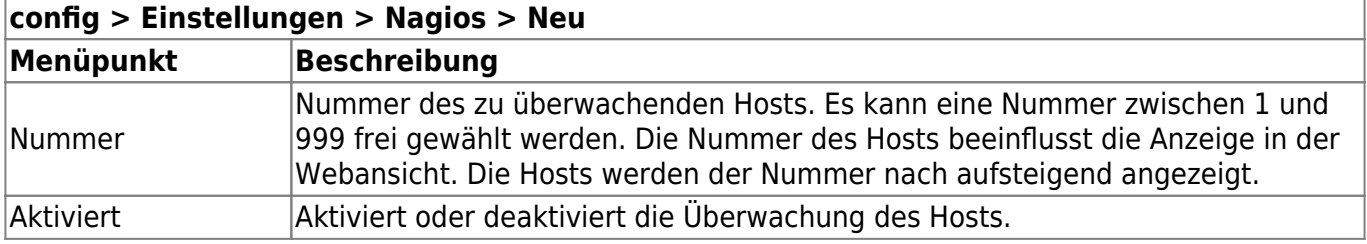

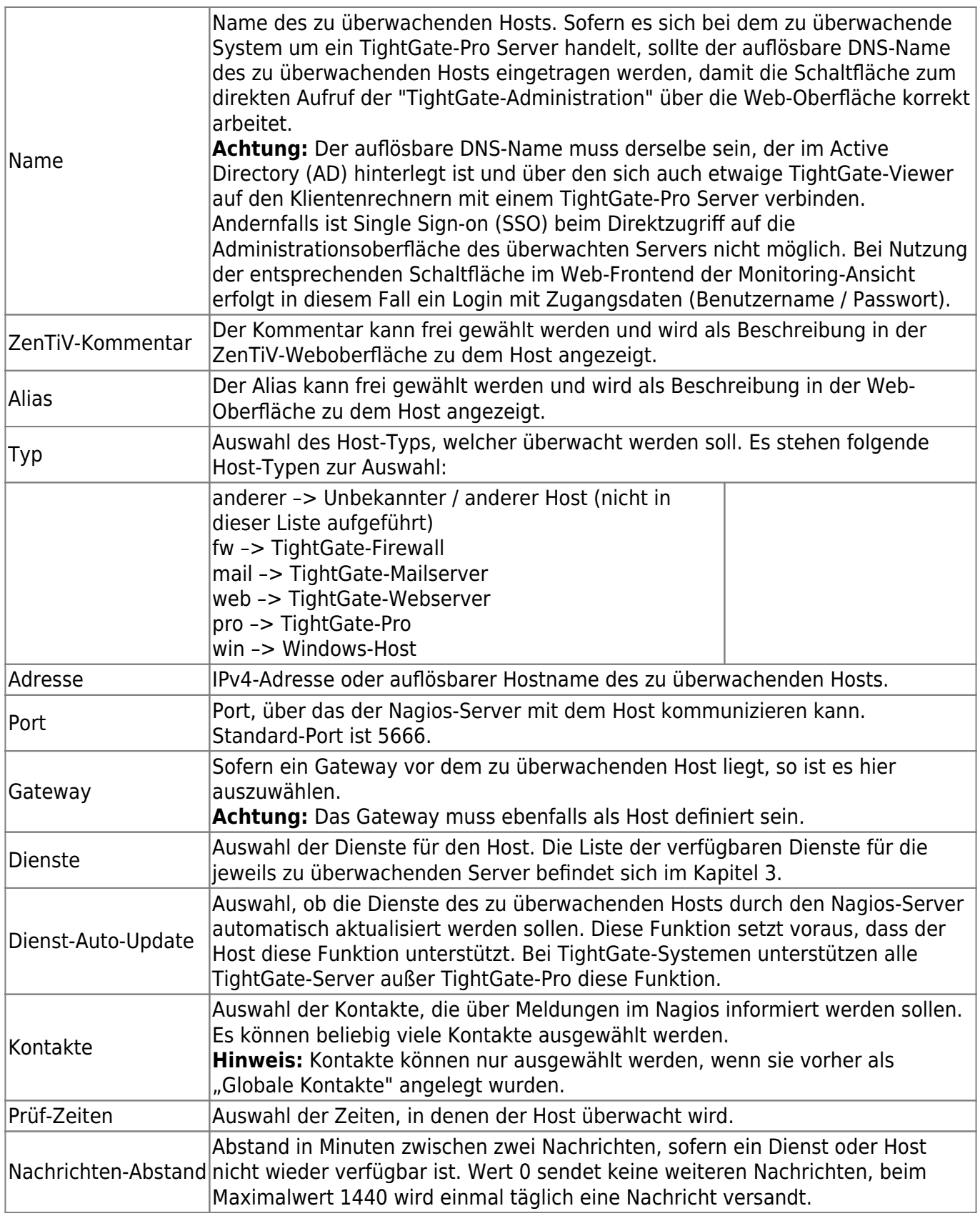

**Exkurs "Nachrichten-Abstand":** Sofern ein Dienst ausfällt, ein Host nicht mehr verfügbar ist oder ein anderer, als Abweichung definierter Zustand auftritt, wird dies vom Nagios-System erkannt. Eine Alarmierung per E-Mail oder SMS erfolgt zu diesem Zeitpunkt noch nicht, stattdessen wird die Abweichung in der entsprechenden Log-Datei vermerkt. So werden (ggf. Kosten verursachende) Fehlalarme vermieden, zumal Dienste aus Sicht des Nagios-Systems vorübergehend unerreichbar sein können, auch ohne dass eine schwerwiegende Fehlerbedingung (beispielsweise ein Rechnerausfall) gegeben ist.

Ist ein Dienst über einen längeren Zeitraum nicht verfügbar, generiert das Nagios-System im Minutenabstand weitere Einträge in der Log-Datei. Dabei werden die Anzahl der Meldungen hochgezählt. Eine Alarmierung des hinterlegten Kontakts erfolgt nach dem 10. Eintrag derselben Abweichung.

## **Webansicht der Monitoring-Oberfläche**

TightGate-Monitoring gibt die Statusanzeige der Prüfpunkte in einer übersichtlichen Webansicht aus. Diese Übersicht kann mit allen gängigen Webbrowsern abgerufen und dargestellt werden. Um den Zugang zu schützen und Unbefugten eine Einsichtnahme in die Betriebsparameter der überwachten Hosts zu verwehren, ist der Aufruf der Webansicht passwortgeschützt. Sie ist erreichbar über:

https://[IPv4-Adresse des TightGate-Monitoring-Servers]/nagios3/

#### **Hinweis:**

Die Webansicht kann nur SSL-gesichert aufgerufen werden. Es wird ein Anmeldedialog angezeigt. Der Benutzername lautet stets *nagiosadmin*. Das Passwort kann durch den Administrator config unter *config > Einstellungen > Nagios > nagiosadmin Passwort* gesetzt werden. Es wird eine Übersicht angezeigt, die nachfolgendem Beispiel entspricht:

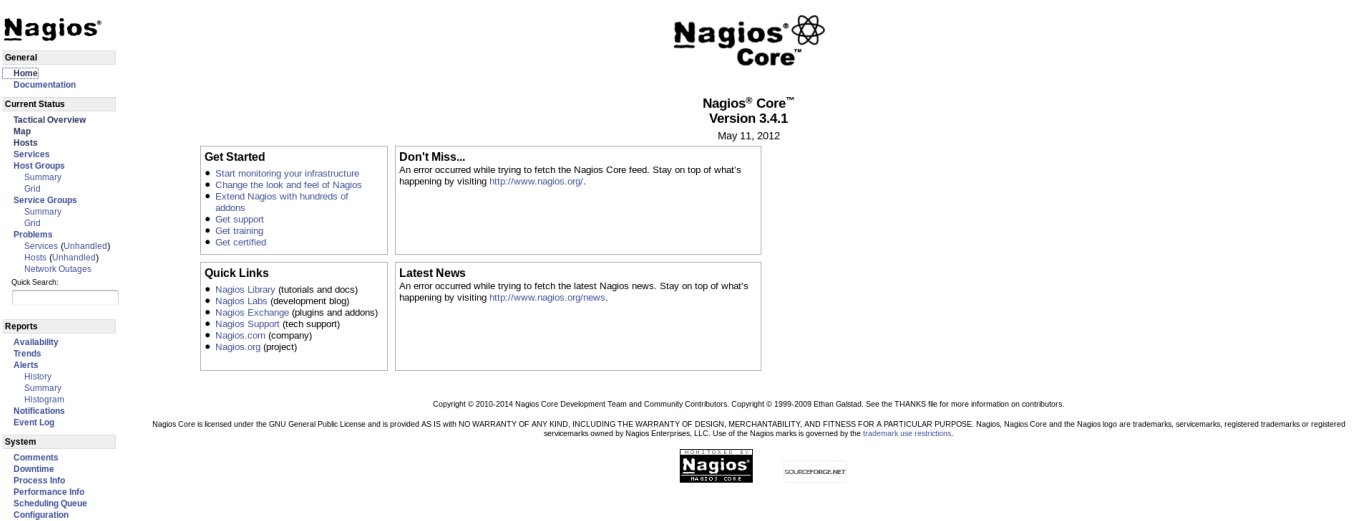

Im Navigationsbereich auf der linken Seite sind die wesentlichen Funktionen direkt erreichbar. Unter Hosts kann der Server ausgewählt werden, der überwacht werden soll. Mittels Services können die einzelnen Dienste angezeigt werden. Ist der Administrations-Direktzugriff eingerichtet, wird zusätzlich eine entsprechende Schaltfläche angezeigt. Über diese Schaltfläche kann direkt in die Administrationsoberfläche des zu überwachenden Servers gewechselt werden, sofern es sich um einen TightGate-Pro Server handelt.

### **Administrations-Direktzugriff**

Sollten in der Web-Ansicht von TightGate-Monitoring Betriebszustände bei zu überwachenden TightGate-Pro-Systemen festgestellt werden, die den Eingriff eines Administrators erfordern, kann unmittelbar zur Administrationsoberfläche des betreffenden Servers gewechselt werden. Dort kann das ursächliche Problem behoben und der Systemzustand über TightGate-Monitoring sofort

kontrolliert werden.

#### **Vorarbeiten**

Zunächst ist das MSI-Paket *TG-Pro nagios* auf dem Klientensystem zu installieren, welches die Web-Ansicht von TightGate-Monitoring darstellen soll. Dieses Programmpaket steht derzeit für Microsoft Windows bis Version 8.1 zur Verfügung. Es registriert auf dem Klientensystem ein neues Protokoll namens "tgpro".

Weiterhin ist die Anbindung des zu überwachenden Host-Systems an ein Active Directoy (AD) obligatorisch, falls eine automatische Anmeldung an der Administrationsoberfläche per Single Sign-on (SSO) gewünscht wird. Andernfalls ist nur die Anmeldung mit Zugangsdaten (Benutzername / Passwort) möglich.

#### **Hinweis:**

Der Administrations-Direktzugriff aus der Web-Ansicht von TightGate-Monitoring heraus ist nur auf Hosts der TightGate-Pro-Reihe möglich. Wird nach Abschluss der Vorarbeiten TightGate™ die Web-Ansicht von TightGate-Monitoring auf dem Klientensystem aufgerufen, **Administration** erscheint zusätzlich die Schaltfläche zum Administrations-Direktzugriff.

#### **Nutzung**

Durch Betätigung der Schaltfläche zum Administrations-Direktzugriff wird automatisch ein Konsolenfenster geöffnet und eine Verbindung zum überwachten Host hergestellt. Der Systemadministrator wird automatisch als Administrator *config* am Host angemeldet und kann notwendige Verwaltungsarbeiten ausführen.

#### **Hinweis:**

Hinweise und Sicherheitsabfragen des Browsers müssen akzeptiert werden, da andernfalls die Verbindung nicht an den Host übergeben werden kann.

From: <https://help.m-privacy.de/>-

Permanent link: **<https://help.m-privacy.de/doku.php/tightgate-monitor:konfiguration>**

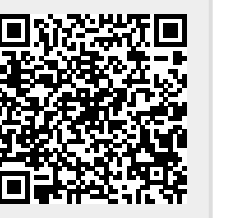

Last update: **2020/09/25 07:58**

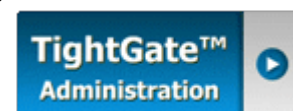